# Operational Manual For Kharcha Saathi

### **Submitted By**

Expense Management System Team

Aadarsh Daseli (PM)

Subarna Devkota (BA)

Nayan Raj Khanal (Developer)

Sajjan Dahal (Developer)

Nishan Acharya (Developer)

Submitted to

Mr. Anmol Adhikari

Mr. Adarsha Khadka

## Contents

| Opening Kharcha Saathi app | 1  |
|----------------------------|----|
| Sign up Process.           | 5  |
| Login process              | 8  |
| Selecting Currency         | 10 |
| Setting Initial balance    | 11 |
| Dashboards                 | 12 |
| Adding income              | 14 |
| For adding expense         | 16 |
| Settings                   | 18 |
| Changing Appearance        | 20 |
| Changing Password          | 23 |
| Help                       | 25 |
| About Us                   | 27 |
| Records                    | 29 |
| Downloading records        | 31 |
| Log Out                    | 35 |

# Operational Manual for Kharcha Saathi app

#### Opening Kharcha Saathi app

1<sup>st</sup> Step: Click on Kharcha Saathi app icon.2<sup>nd</sup> Step: app will display splash screens first.

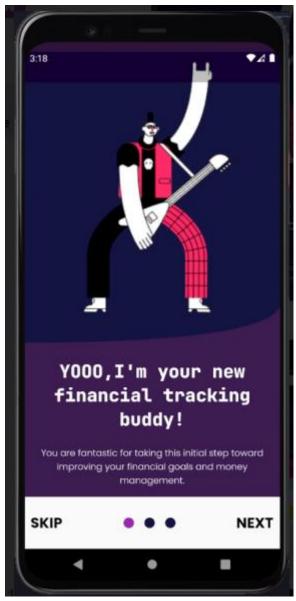

3<sup>rd</sup> Step: if you skip, login page will appear but if you press next the following page will appear.

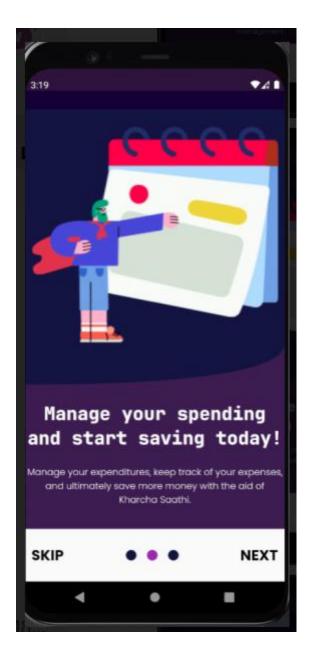

4<sup>th</sup> Step: Again, if you skip login page will appear, but if you press next following page will appear

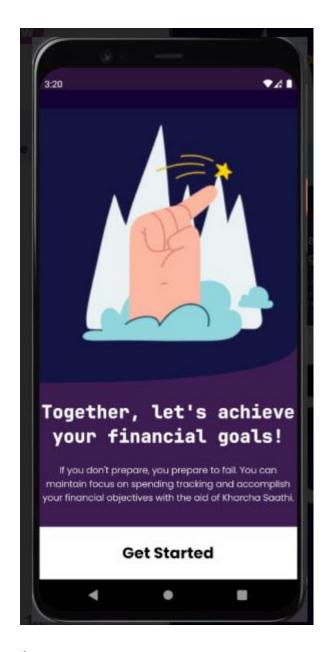

5<sup>th</sup> Step: Click on the get started button, Login page will appear.

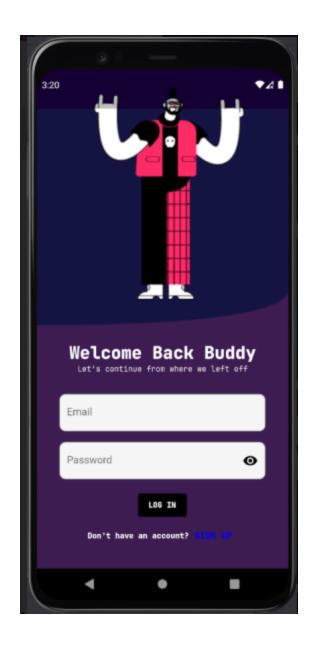

## Sign up Process.

If you have not signed up for Kharcha saathi account you can signup by clicking on button on login page, and following page appears.

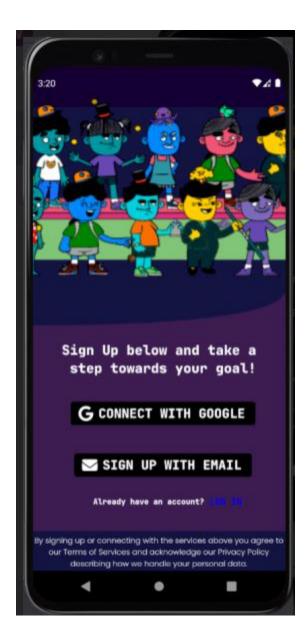

1. Click on Sign up via Email and following page appears.

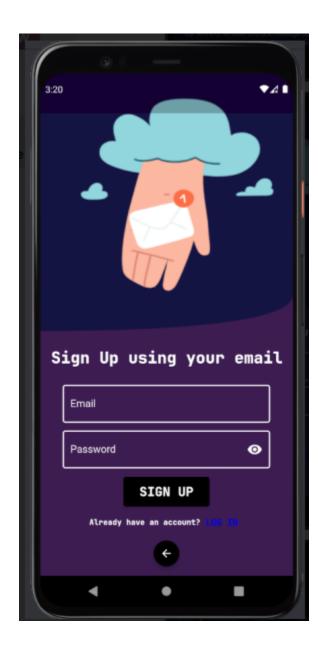

 $\mathbf{1}^{\text{st}}$  step: Fill the Email and password and click on Sign up to create account.

2. Click on signup via Google and following page appears.

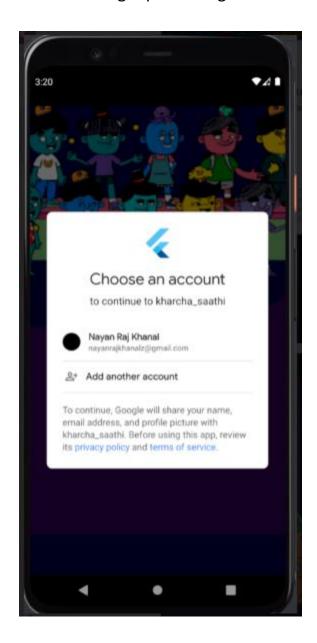

1<sup>st</sup> Step: Click on your existing email to sign up for the Kharcha Saathi account.

# Login process

1<sup>st</sup> step: Enter email address and password, then click on login button.

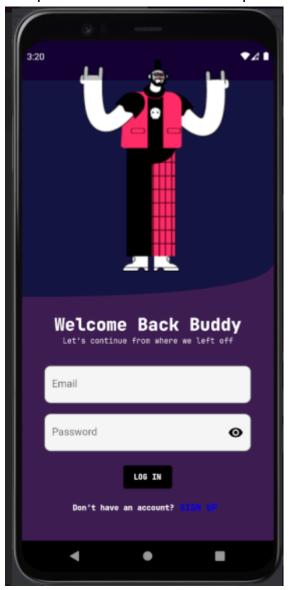

1. After the successful login, following page will appear for a few seconds

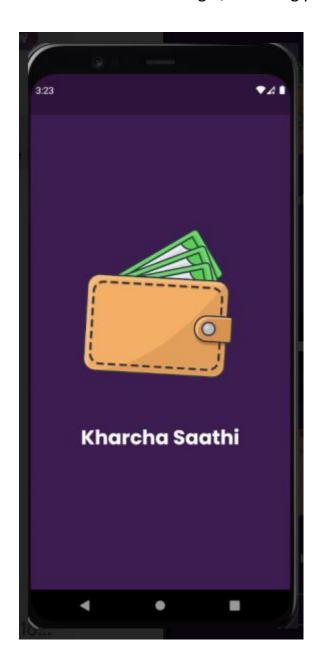

2. After few seconds the following page appears to select currency.

## **Selecting Currency**

1<sup>st</sup> Step: Click on choose your default currency box then select the currency you want to pick

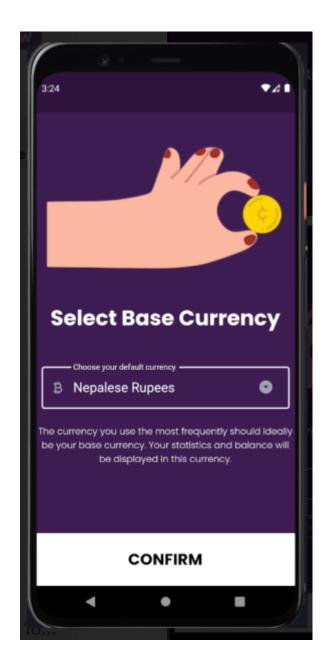

 $2^{nd}$  Step: click on Confirm after selecting currency and following page appears to setup initial balance.

# Setting Initial balance

1<sup>st</sup> Step: Click on the Initial balance box and enter the total balance you want to manage

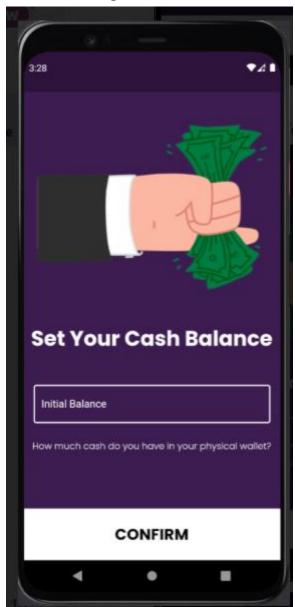

2<sup>nd</sup> Step: Click on confirm after you enter your balance, and you are navigated to the Dashboard page.

#### **Dashboards**

After Setting up account Dashboard page appears which gives two feedbacks.

1<sup>st</sup>: If income is more than the your expense amount, following page appears which gives positive feedback.

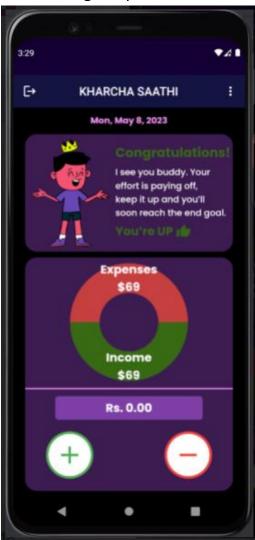

2<sup>nd</sup>: If your income is less than your expenses, following page appears which gives negative feedback.

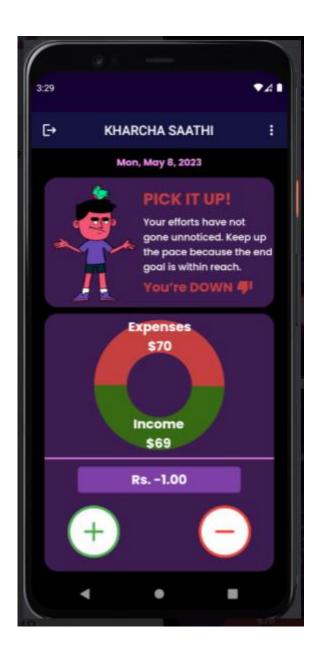

## Adding income

1<sup>st</sup> Step: Click on (+) button shown on the dashboard and the following page appears.

2<sup>nd</sup> Step: Click on the Description box and write a brief reminder for yourself to know about the income amount.

3<sup>rd</sup> Step: Click on income box to enter the amount.

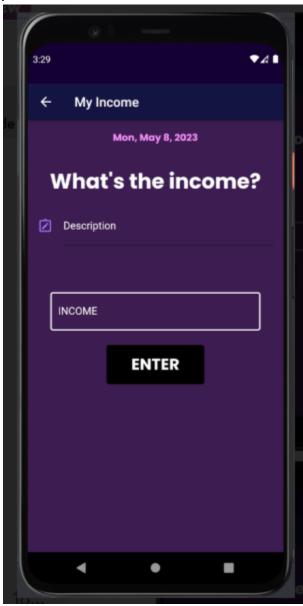

4<sup>th</sup> Step: Then click on Enter which will display the dashboard page.

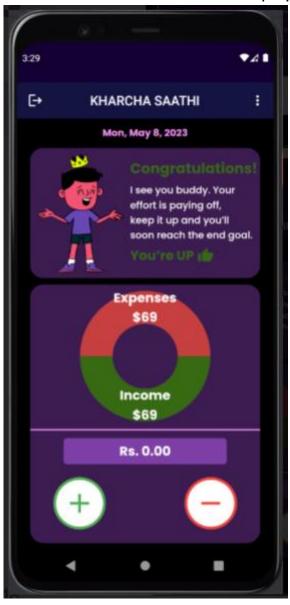

## For adding expense

1<sup>st</sup> Step: Click on (-) button on the dashboard and the following page appears.

2<sup>nd</sup> Step: Click on the Description box and write a brief description on what you are going to spend the money on or money was spent.

3<sup>rd</sup> Step: Click on Expense box to enter the amount.

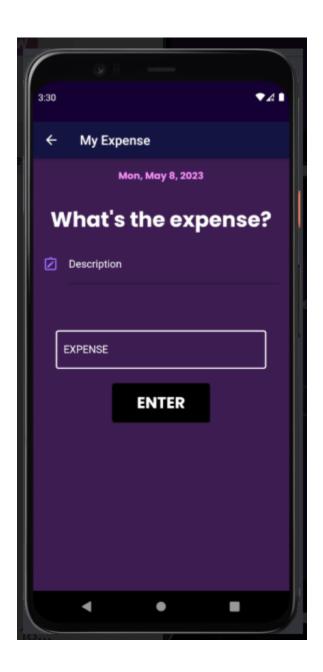

4<sup>th</sup> Step: Then click on Enter which will display the dashboard page.

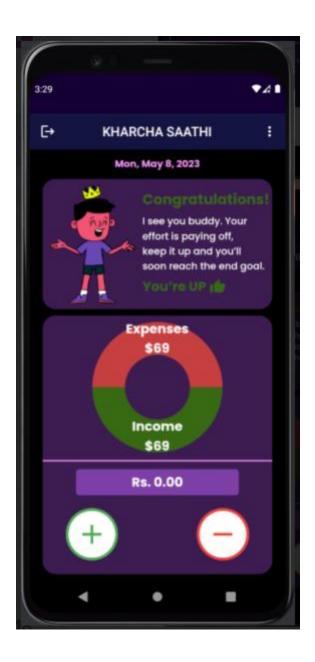

# Settings

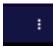

 $1^{\text{st}}$  Step: Click on Three dots on top of dashboard, following drop down appears on dashboard

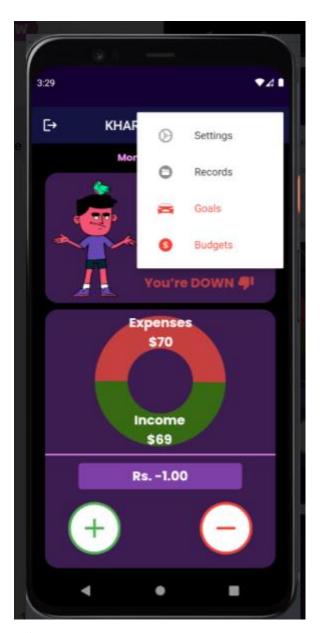

2<sup>nd</sup> Step: Click on the settings and the following page appears.

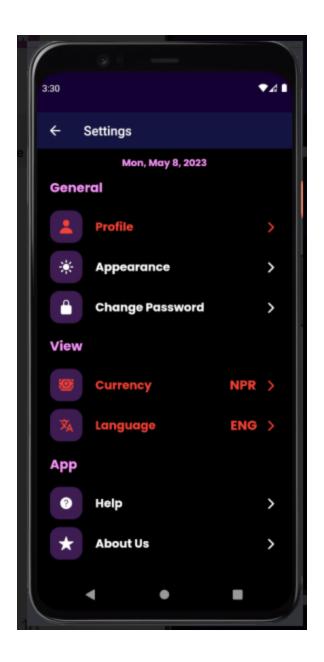

## **Changing Appearance**

1<sup>st</sup> Step: Navigate to the settings and following page appears

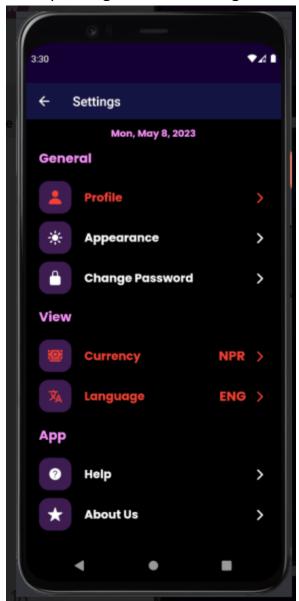

2<sup>nd</sup> Step: Select Appearance which opens the following page.

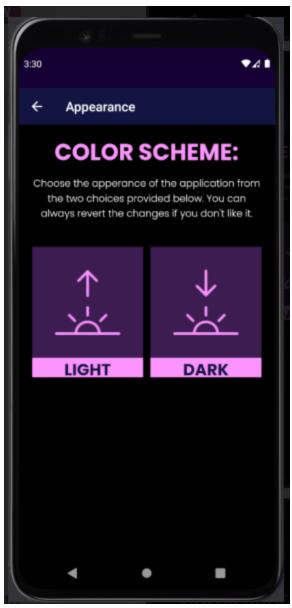

3<sup>rd</sup> Step: Select the theme you want and the following page appears.

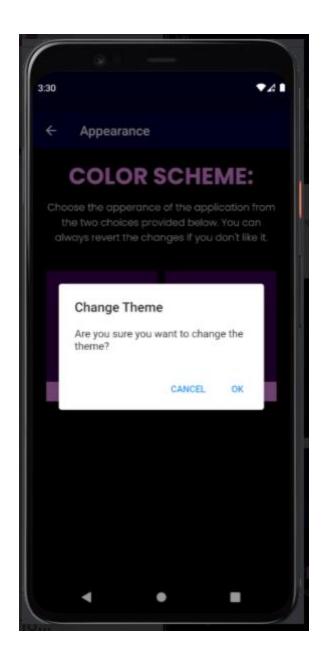

 $\mathbf{4}^{\text{th}}$  Step : Click on OK button to change theme of app.

# **Changing Password**

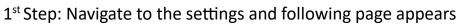

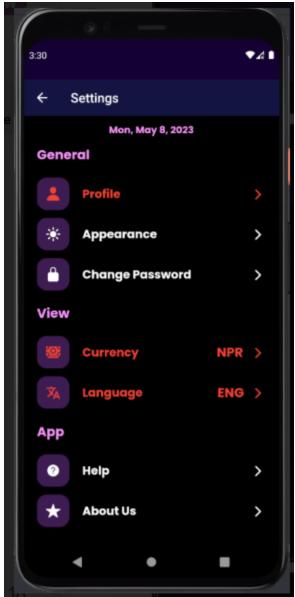

2<sup>nd</sup> Step: Click on Change Password and following page appears.

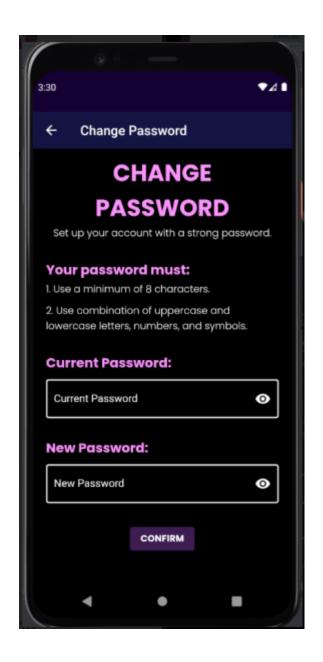

3<sup>rd</sup> Step: Fill the current password box and set new password following the rule

4<sup>th</sup> Step: Click on Confirm to change password.

# Help

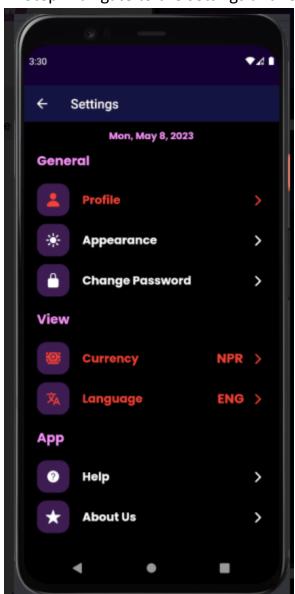

1<sup>st</sup> Step: Navigate to the settings and following page appears

 $2^{\text{nd}}$  Step : Click on Help and following page appears.

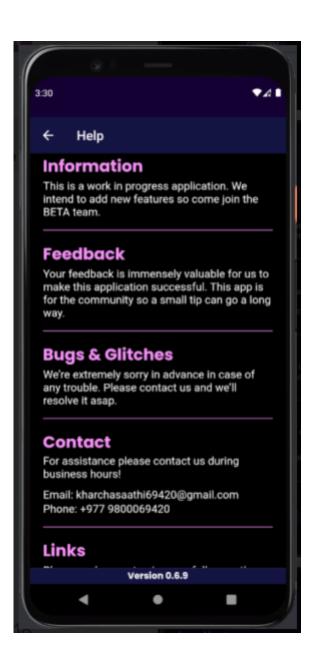

#### **About Us**

1<sup>st</sup> Step: Navigate to the settings and following page appears

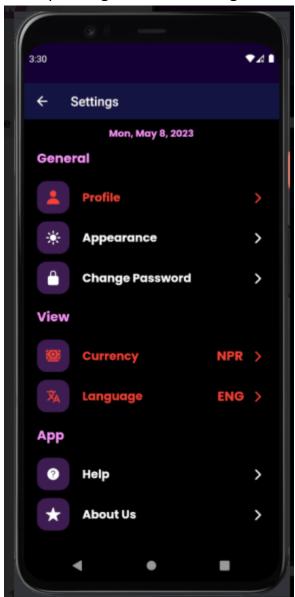

2<sup>nd</sup> Step: Click on About Us and following page appears.

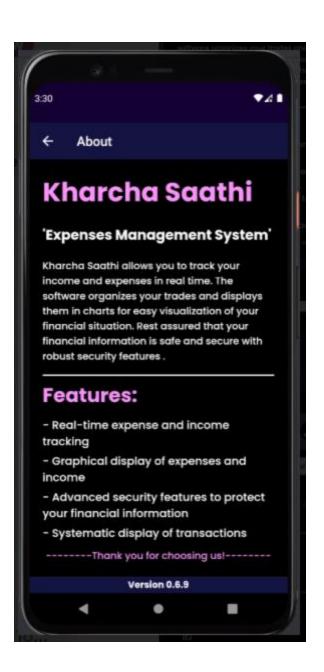

#### Records

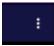

1<sup>st</sup> Step: Click on Three dots on top of dashboard, following drop down appears on dashboard

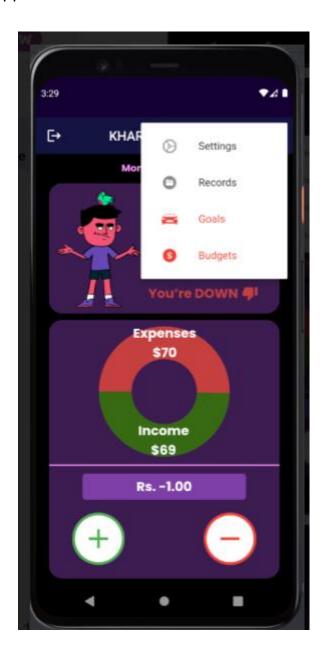

 $2^{\text{st}}\,\text{Step:}$  Click on Records button which will open following page

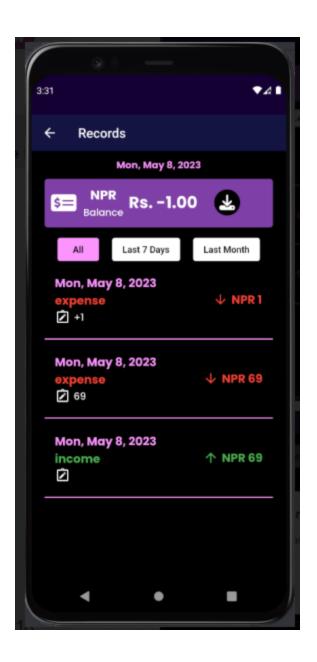

# **Downloading records**

After navigating to the records , you will get to this page.

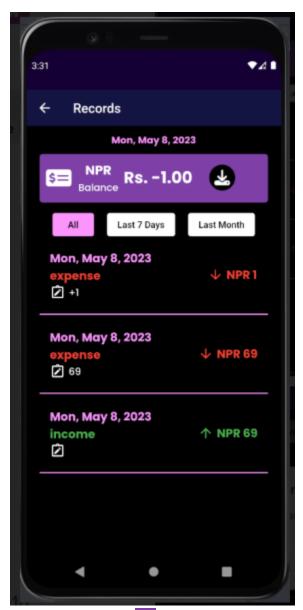

1<sup>st</sup> Step: Click on which will open the following page.

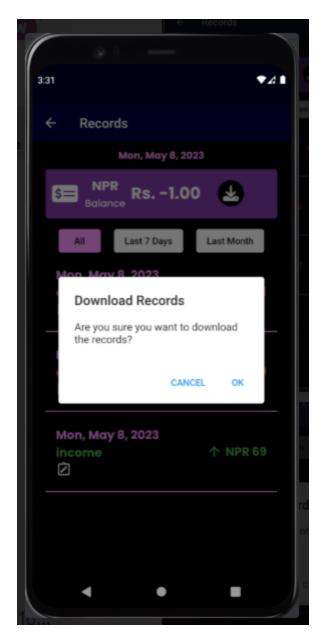

 $2^{\text{nd}}$  Step: After clicking on ok then your records will be downloaded and stored on downloads of your device.

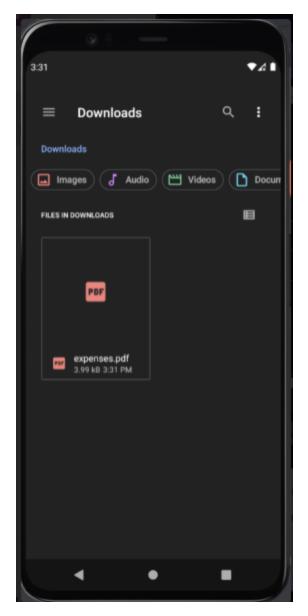

3<sup>rd</sup> Step: If you navigate to the Downloads of your device you will get a pdf file which if opened following file appears of the record history.

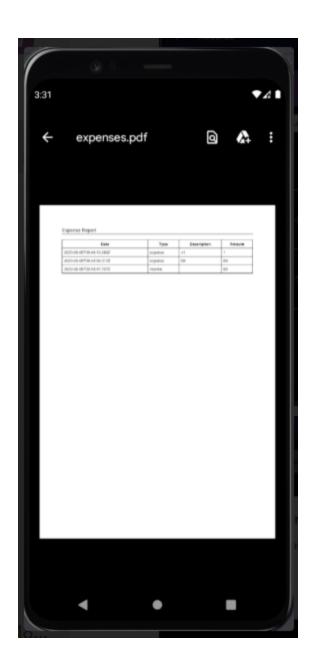

## Log Out

1<sup>st</sup> Step: Click on on top of the dashboard as shown below.

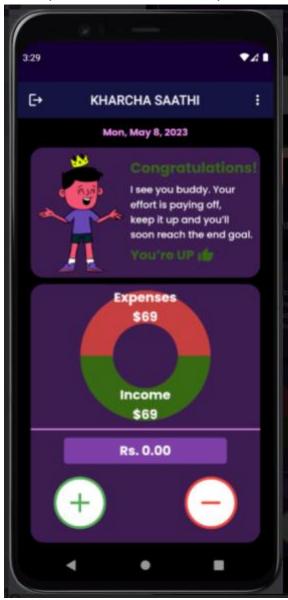

 $2^{\text{nd}}$  Step : After clicking on the button, following page appears.

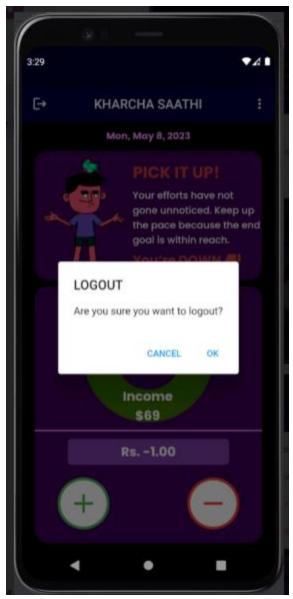

 $3^{\text{rd}}\,\text{Step}$  : Click on OK button to logout.